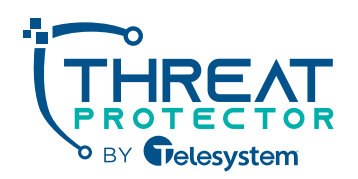

Understanding that drafting extensive policy documents can be an overwhelming challenge, we've designed this program to alleviate the burden. It includes 10 comprehensive, pre-written policies that we've identified as universally relevant to all organizations, saving you both time and resources.

Upon activating this feature, users gain access to these policies through the Security Awareness Training web portal. Here, they can easily view, download, and formally acknowledge the policies by navigating to the "Policies" section.

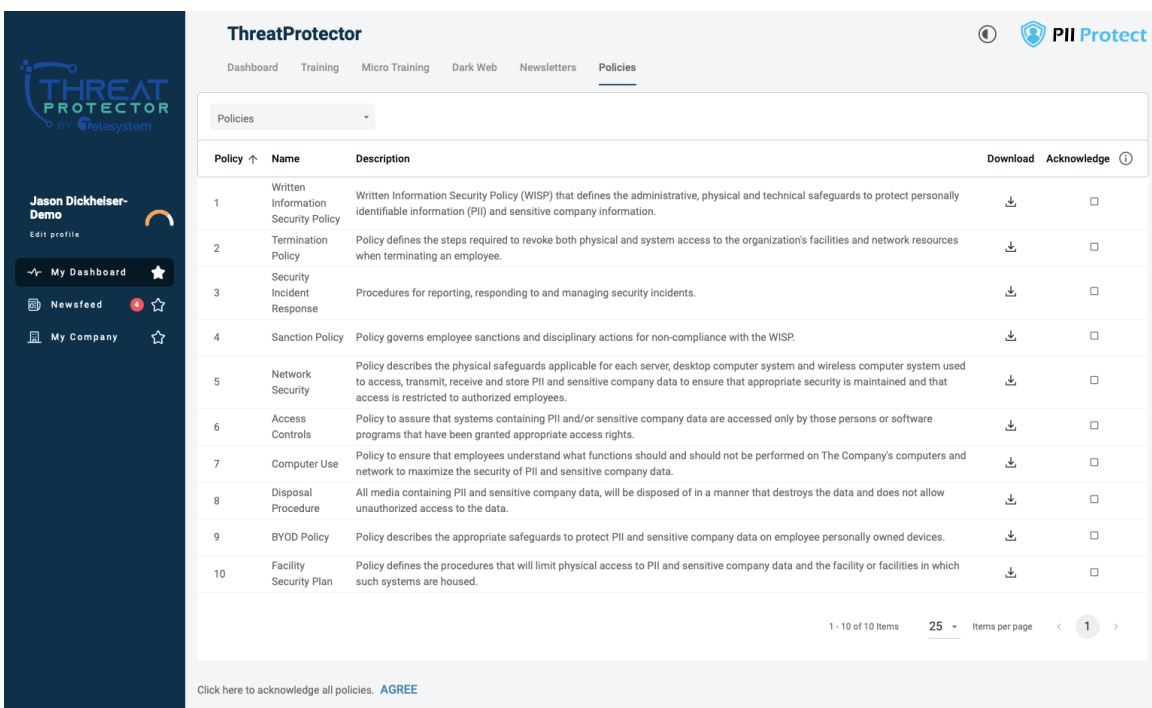

Individuals assigned as **Administrator** or **Manager Admin** roles within an account are empowered with the flexibility to tailor the policy suite to their organization's specific needs. This includes the option to remove any of the 10 default policies provided and the capability to enrich the policy framework by uploading additional, organization-specific policies.

## Deleting Policies

The steps outlined below will assist you in efficiently removing any policies from the Security Awareness Training web portal that you deem unnecessary for your organization.

- 1. Login to the portal with a user account that has Manager Admin role assigned. The portal is accessible via compatible web browsers a[t https://portal.pii-protect.com/](https://portal.pii-protect.com/)
- 2. Click on the link for "My Company" on the left-hand navigation pane.

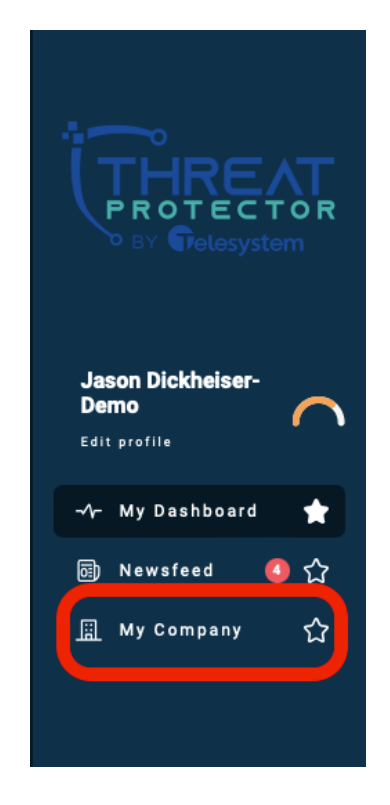

3. Click on the "Policies" menu option at the top of the page.

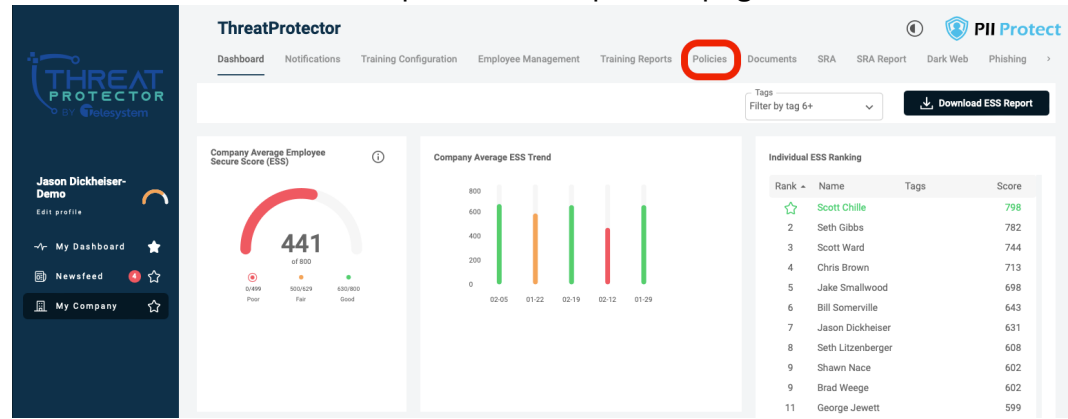

4. Use the check boxes on the left of each row to select the policy or policies you wish to remove, then click on the trashcan icon  $^{\bar{\text{m}}}$  at the top, right of the page.

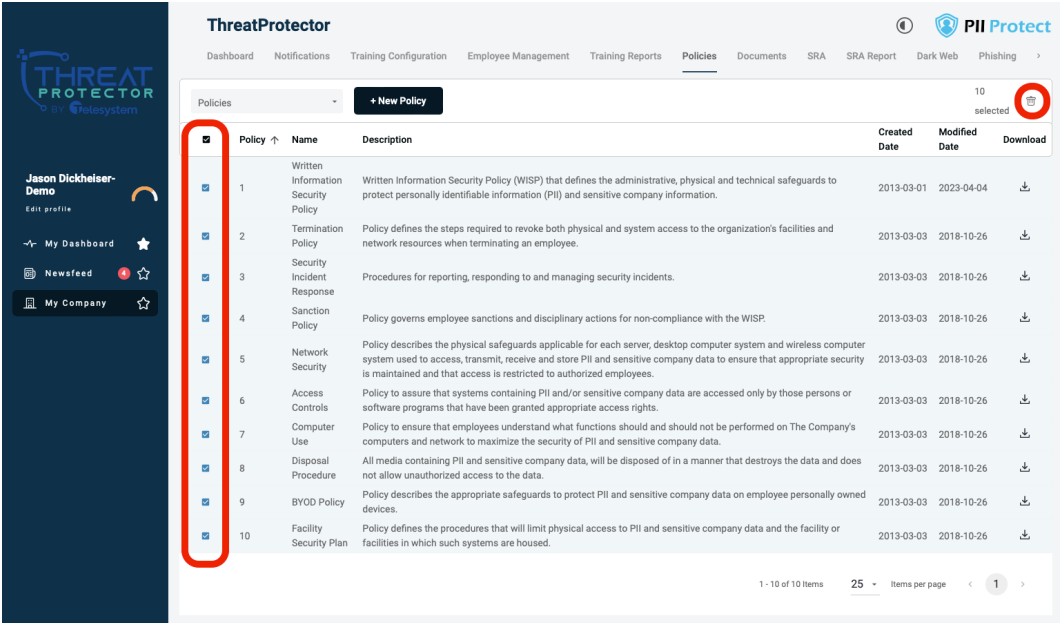

5. Existing policies will be removed from the portal and not be accessible to any users within your organization.

## Add Custom Policies

The instructions provided below will lead you through the process of uploading policies to the Security Awareness Training web portal, facilitating the distribution of these important documents to members of your organization. After the policies are in place, users will have the ability to log into the portal to access, download, and formally acknowledge them.

- 1. Login to the portal with a user account that has Manager Admin role assigned. The portal is accessible via compatible web browsers a[t https://portal.pii-protect.com/](https://portal.pii-protect.com/)
- 2. Click on the link for "My Company" on the left-hand navigation pane.

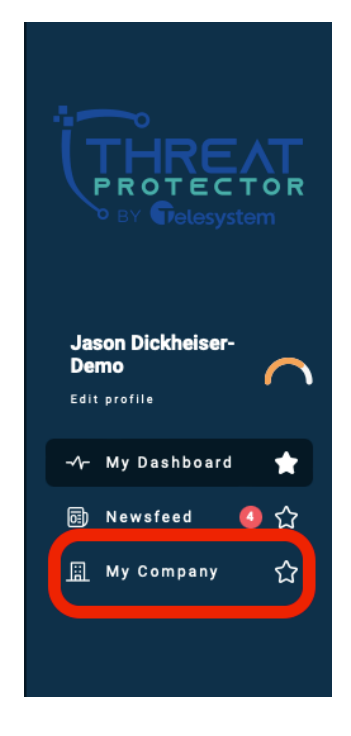

3. Click on the "Policies" menu option at the top of the page.

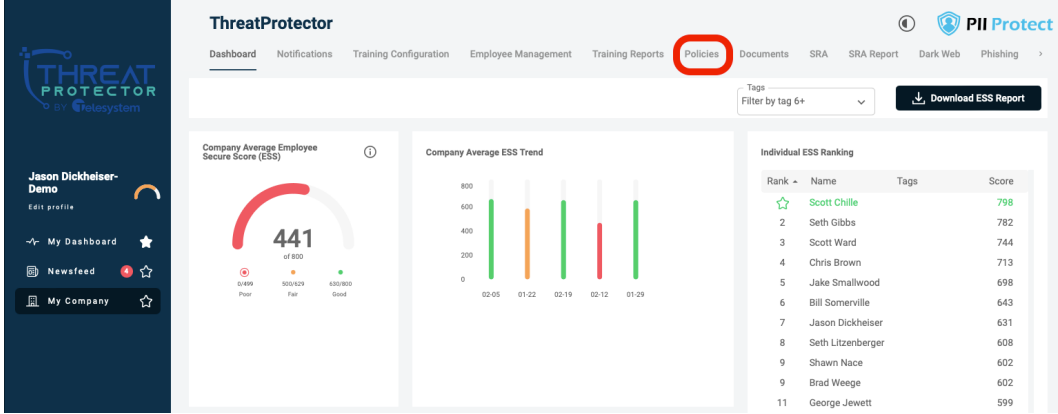

4. Click on the "+New Policy" button.

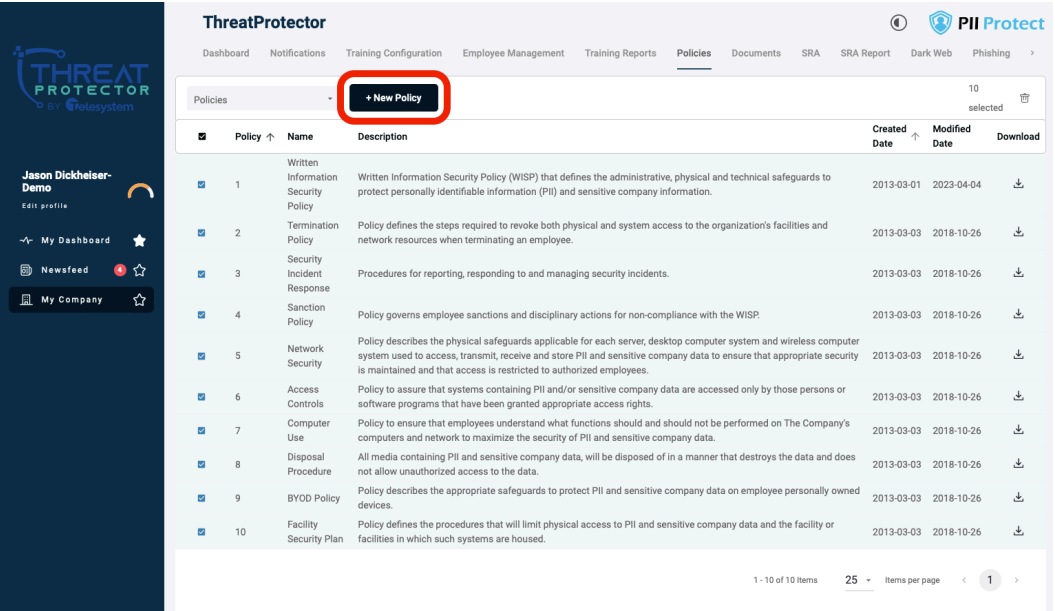

5. Provide a Name, Description, and Details for the policy. The name and description will display to users when the go to the "Policies" page of their Security Awareness Training Portal. The Details are what would display when a user clicks on the policy. We recommend the details contain the full text of the policy being added. You may only add one policy at a time. Fill out each of these required fields and then click "Next".

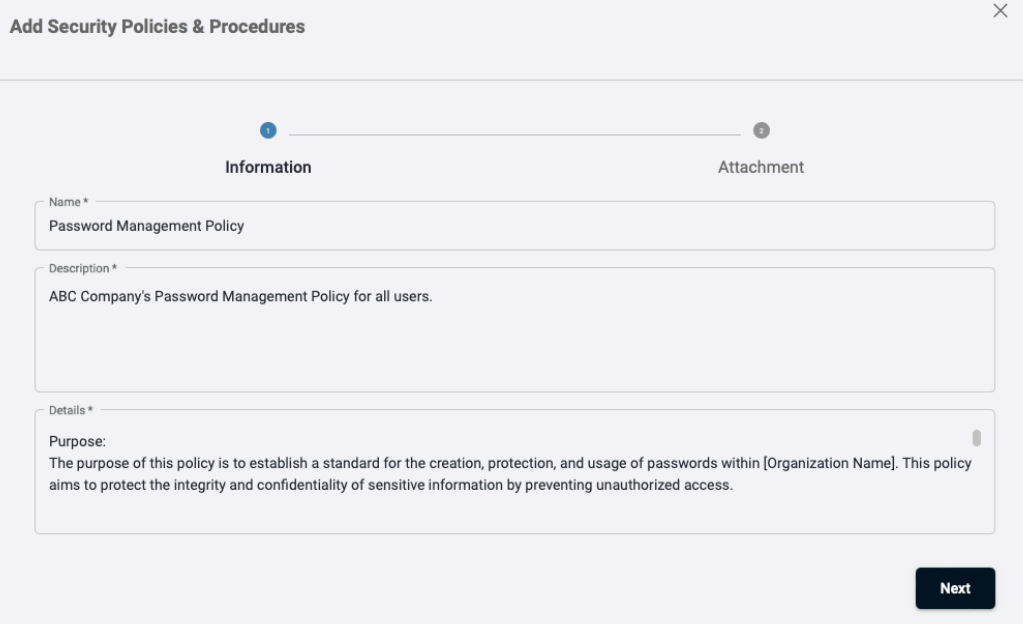

6. Add a downloadable version of the policy for users to save. Supported file types include: .doc, .docx, .pdf, .txt. dotx, .csv, . xlsx, .xls.

To upload a document you can drag and drop a file icon from your computer's local file directory to the portal or use the "Browse" link to access your computer's file storage and select the document. Once the file has been successfully uploaded (a "File Attached" message will briefly display at the bottom of the screen for approximately 3 seconds), click the "Save" button.

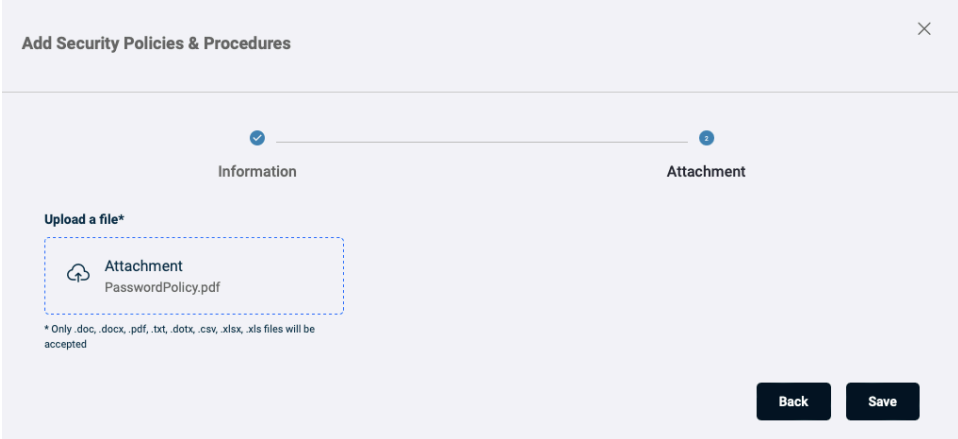

7. The new policy will display at the bottom of the policy list. Note that unlike the default policies provided by Telesystem, policies you upload to the system will not have a download option on this page until you navigate away from the page and back again.

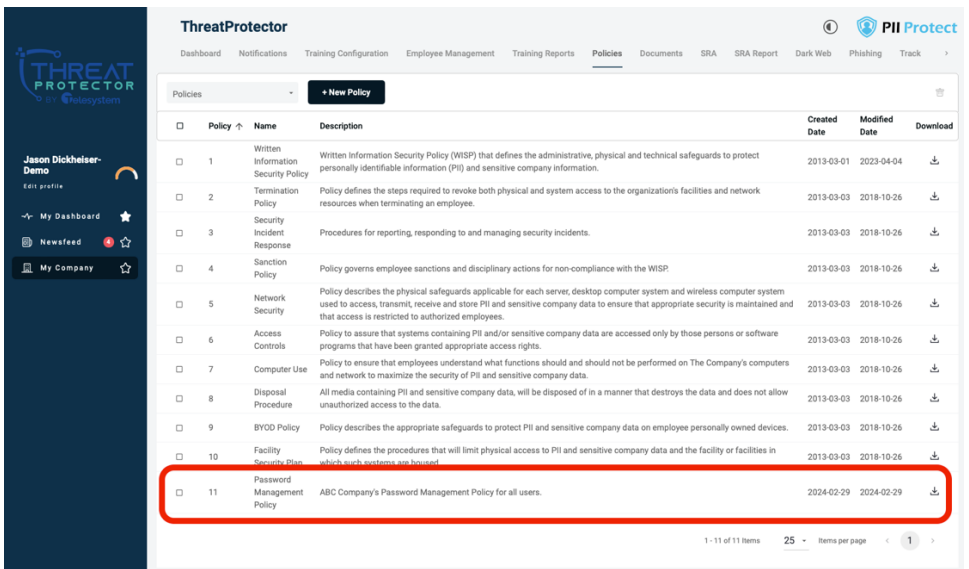

8. When end users login to their portal and navigate to **My Dashboard > Policies**, they will see the policy available to them. When users click on the policy, it will display the Name, Description and Details as shown below.

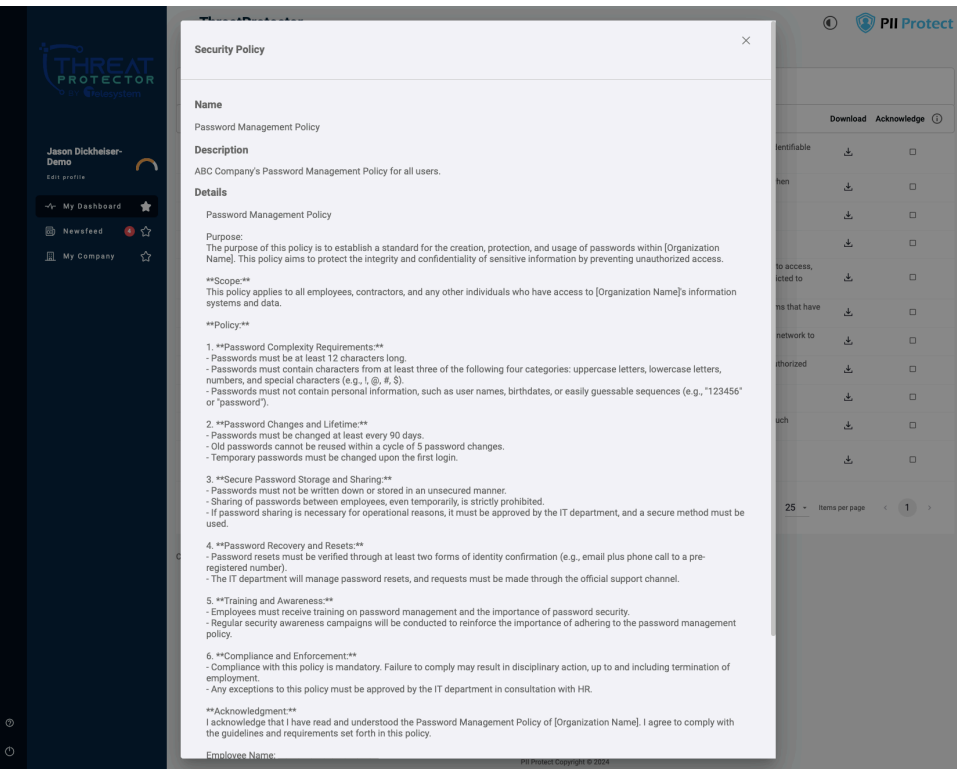

9. Users may then download the file copy of the policy that was uploaded and click the acknowledge they have read the policy.

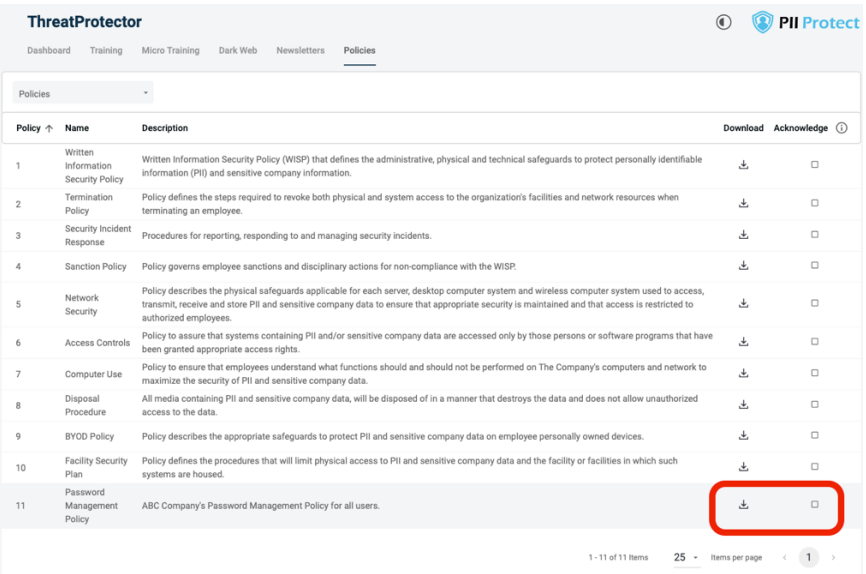